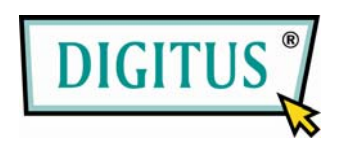

# **USB AUTOFOCUS MICROSCOPKAMERA**

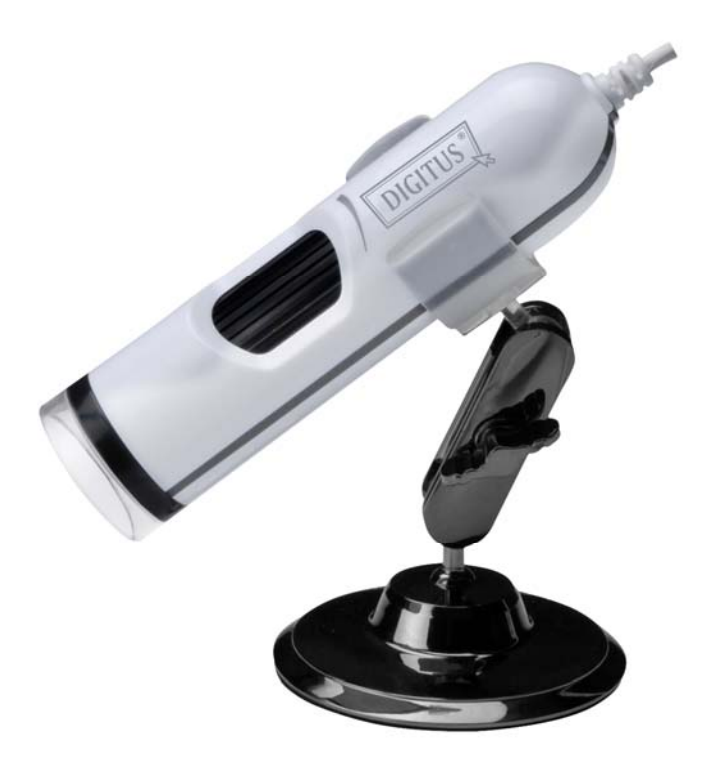

# **BEDIENUNGSANLEITUNG**

**INHALT Teil A. Informationen zum Produkt Teil B. Funktionsbeschreibung Teil C. Bedienungshinweise** 

# **Teil A. Informationen zum Produkt**

## **Ausstattungsmerkmale**

- Detaillierte Untersuchung jedes gewählten Bereichs
- Zoom: 50X bis 170X
- Schnappschuss als JPG- oder BMP-Datei, Mehrfachaufnahme
- Aufnahme als Windows Media Videodatei
- Vollbildmodus
- Diashow
- Videoeinstellungen

## **Systemanforderungen**

- Pentium 4 oder höher
- 256 MB freie System-RAM oder höher
- VGA mit wenigstens 16-Bit Farbunterstützung
- Windows XP SP2 oder höher
- Ein freier USB 2.0 Port
- 30 MB freie Kapazität Festplatte

## **Spezifikationen**

- Auflösung: einstellbar
- Bildsensor: CMOS-Farbsensor
- Lichtquelle: 8 x weiße LEDs
- Schnittstelle: USB 2.0
- Kabellänge: 1,5 m
- Abmessungen: 31 mm x 120 mm
- Gewicht: ca. 125 g

# **Teil B. Funktionsbeschreibung**

## **Funktionstasten**

Die Funktionstasten finden Sie in der Werkzeugleiste.

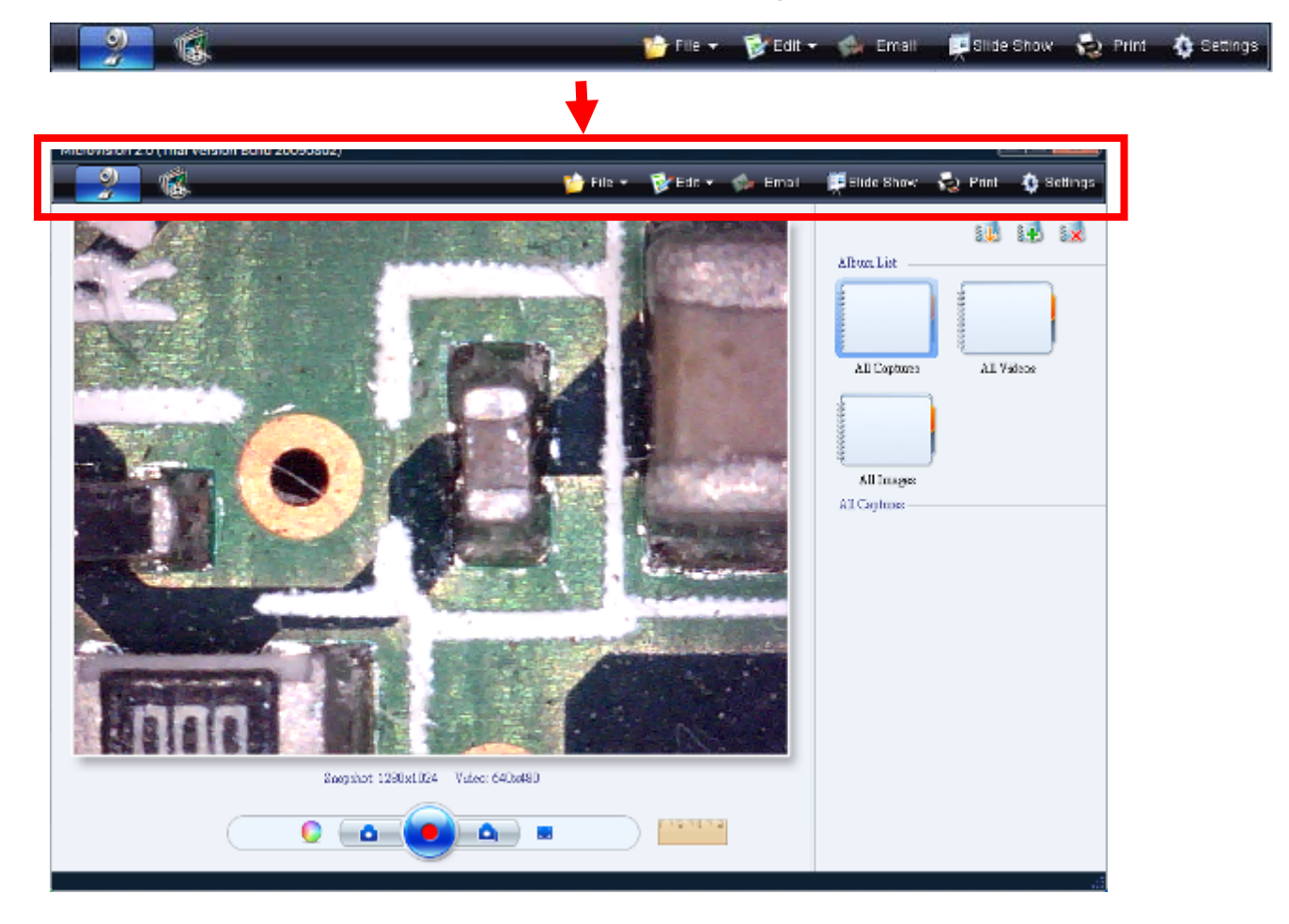

#### **Schnappschuss oder Videoaufzeichnung**

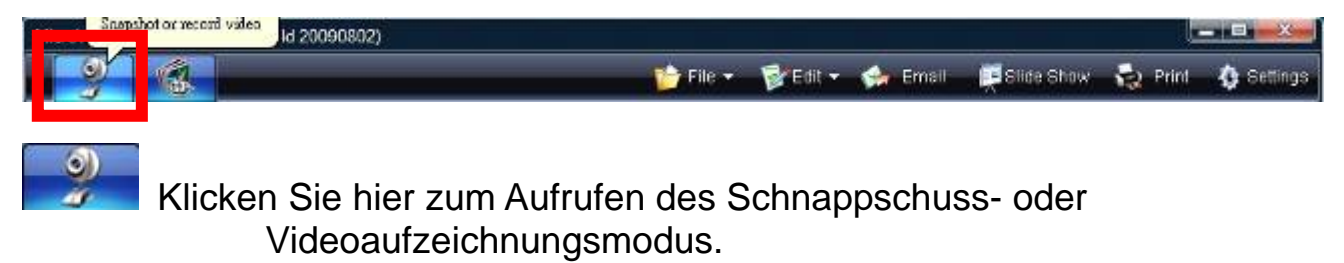

#### **Mediendateien durchsuchen**

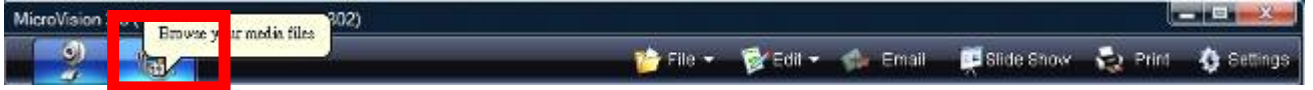

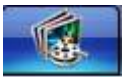

Klicken Sie "Suchmodus" zur Anzeige und Bearbeitung von Videos und Fotos.

### Barn Gard den. 18 18 18 **Illian List** N. N. 团 國 Al Valen ADCs 【引教 图 **ALL**  $\bigcirc$

### **Nächstes/vorheriges Bild**

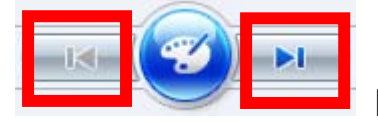

Klicken Sie hier für das nächste oder vorherige Bild.

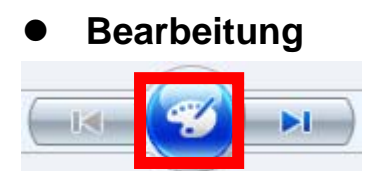

Videos und Fotos bearbeiten.

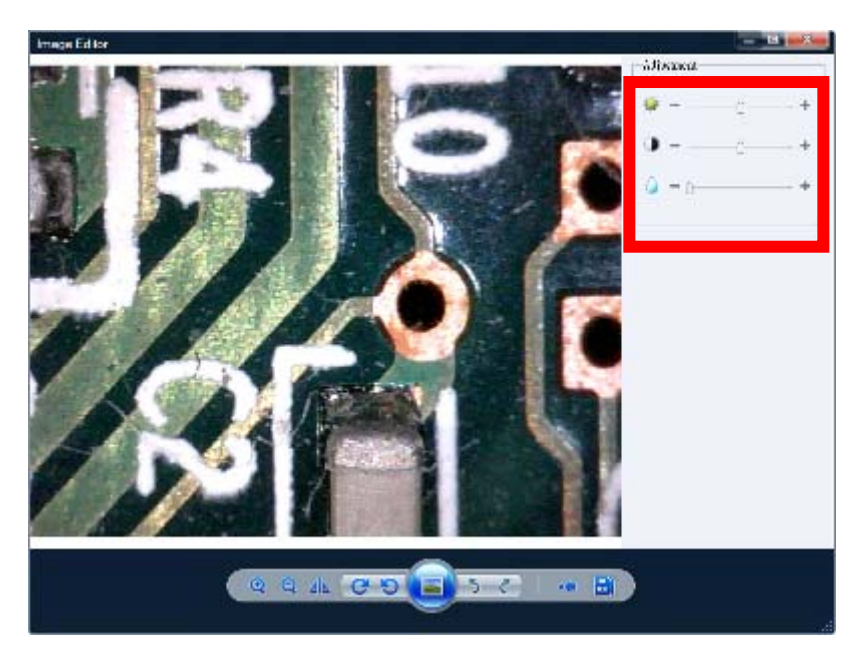

Klicken Sie die Bearbeitungsfunktion zur Anzeige der Werkzeuge wie Videoeinstellung, Bilddrehung usw.

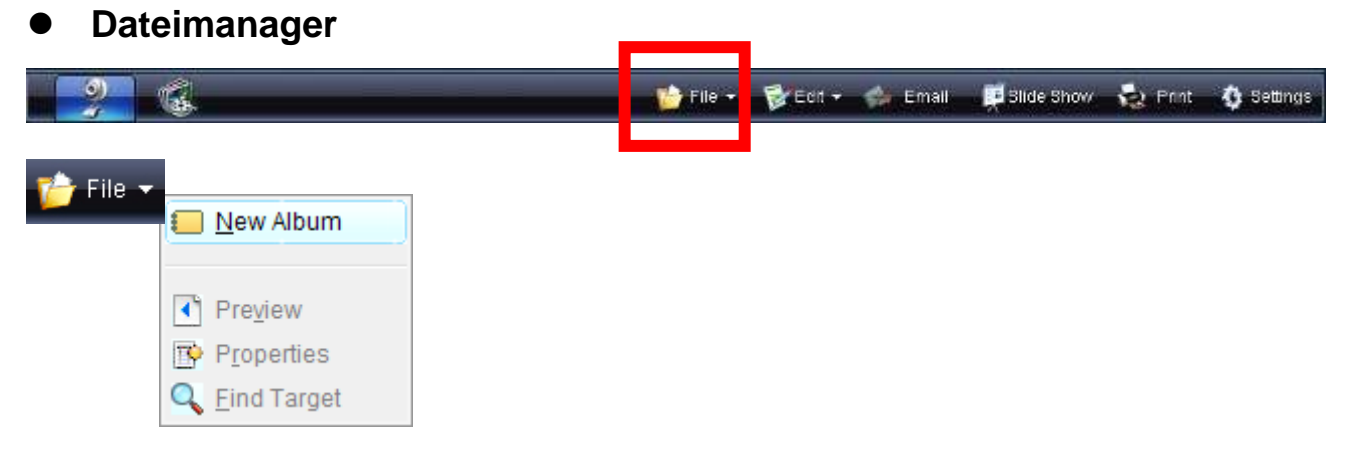

**New Album:** Neues Album hinzufügen. **Preview:** Gewählte Bild-/Videodatei anzeigen.

**Properties:** Eigenschalten der gewählten Bild-/Videodatei anzeigen.

**Find Target:** Gewählte Bild-/Videodatei suchen.

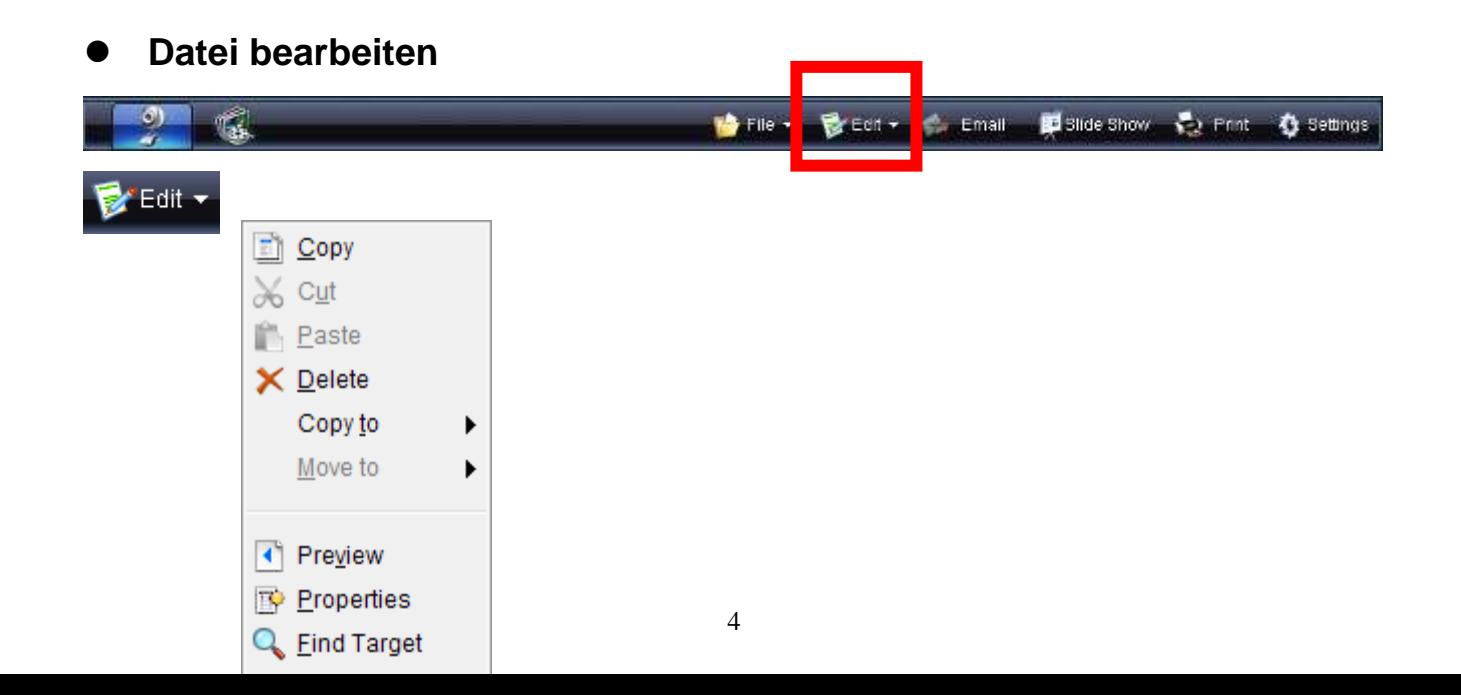

Nach Auswahl der Bild-/Videodatei stehen Ihnen als Funktionen Kopieren, Ausschneiden, Einfügen, Löschen, Kopieren nach, Verschieben nach, Anzeige, Eigenschaften und Suche zur Verfügung.

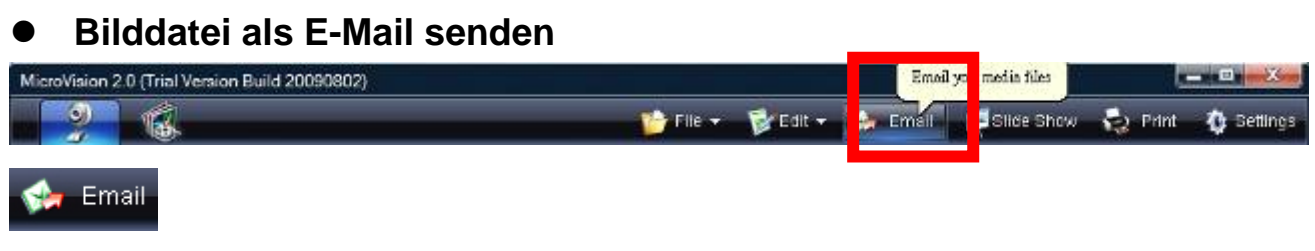

Gewählte Bild-/Videodateien als E-Mail senden.

#### **Diashow einstellen und wiedergeben**

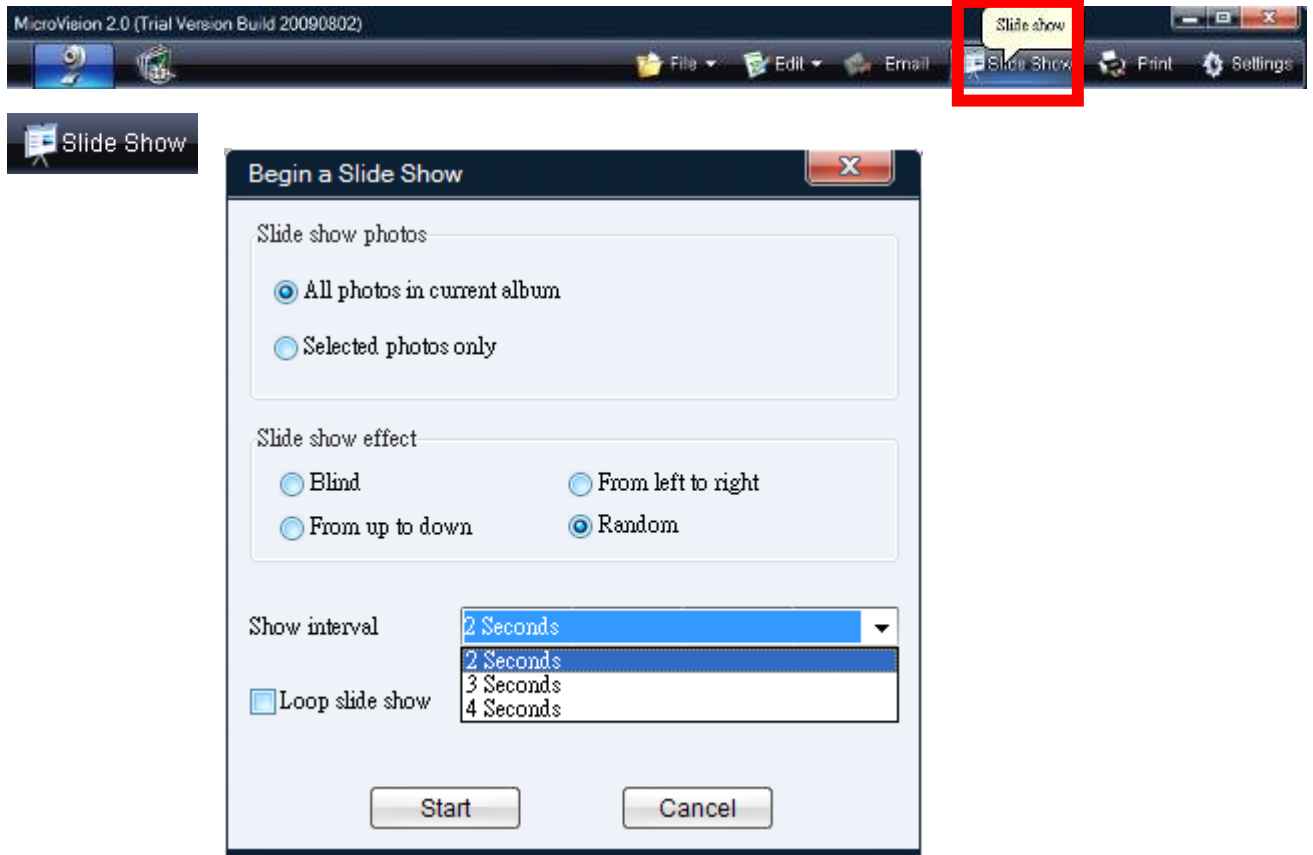

Starten einer Diashow mit allen Fotos oder gewählten Fotos. Sie können die Bildübergänge und die Anzeigedauer einstellen.

#### **Foto drucken**

Fotomodulen.

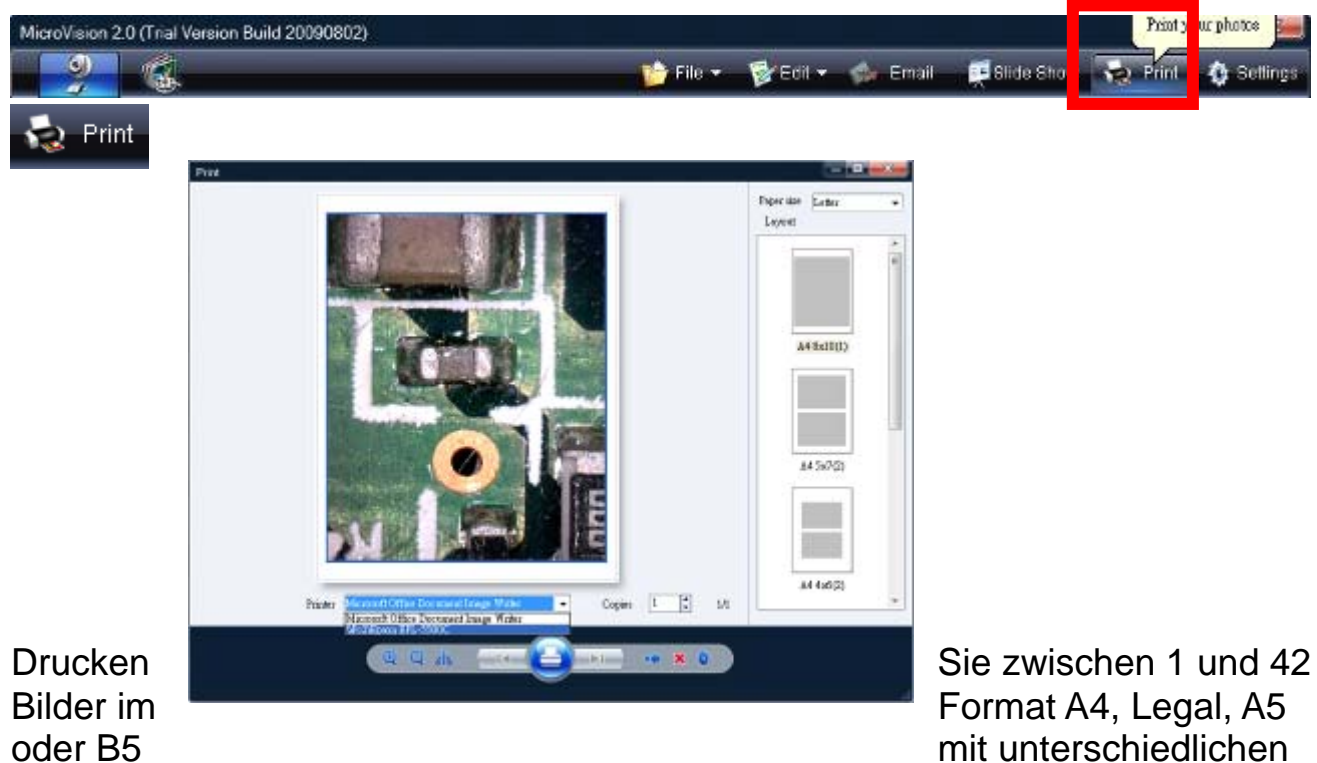

**Bitte beachten Sie: Nach dem Ändern des Papierformats weichen die Fotomodule von den Original-Fotomodulen ab.** 

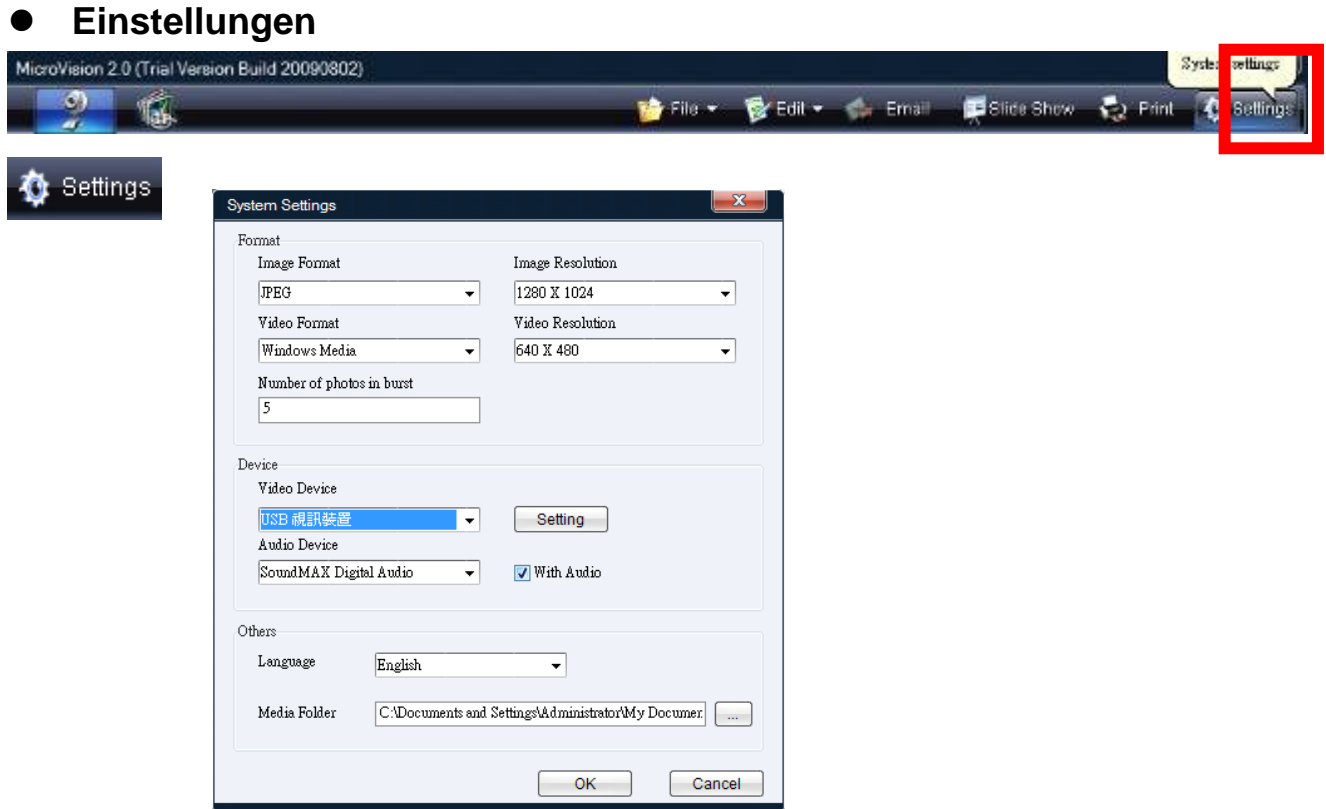

### **Format**

**Image Format:** Aufgenommenes Bild als JPG- oder BMP-Datei speichern. **Video Format:** Aufgenommenes Video als WMV-Datei speichern. **Number of photos in burst:** Anzahl der Mehrfachbilder einstellen. **Image Resolution:** Durch Webcam unterstützte Bildauflösung. **Video Resolution:** Durch Webcam unterstützte Videoauflösung.

#### **Device**

**Video Device:** Wählen Sie die an Ihrem Computer angeschlossene Webcam. Klicken Sie **Setting** zur Änderung der Parameter dieser Webcam.

**Audio Device:** Wählen Sie ein Audiogerät Ihres Computers. Ist Audio abgehakt, so werden Videos mit Ton aufgezeichnet.

Setting  **Treibereinstellungen der Kamera aufrufen.**

### **Other**

**Language:** Wählen Sie die Sprache für die Software. **Media Folder:** Wählen Sie den Standardordner zur Speicherung der Bilder.

## **Album-Manager**

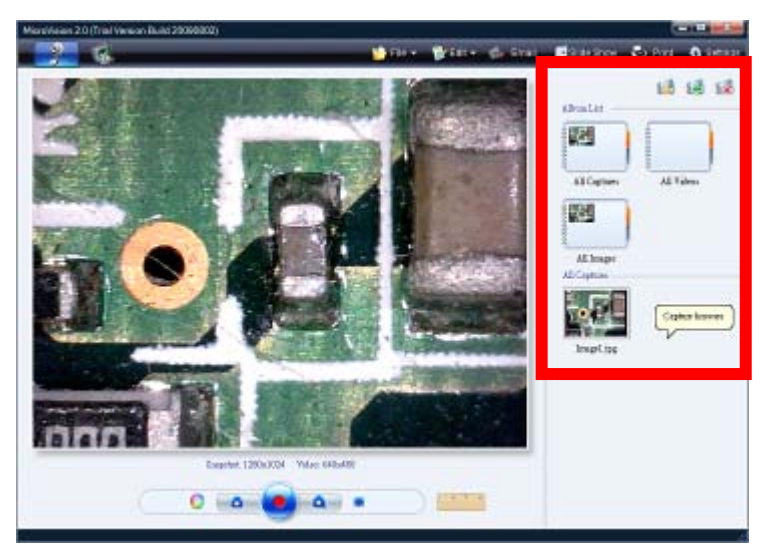

Die Software hat eine Albumfunktion mit den drei Standardalben "All Captures",

"All Videos" und "All Images". Mit den drei Schaltflächen erstellen/importieren/löschen Sie Album, Foto und Video.

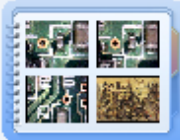

All Captures **All Captures:** Anzeige aller Foto- und Videodateien.

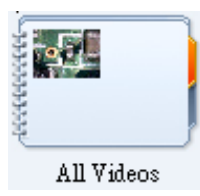

**All Videos:** Anzeige aller Videodateien.

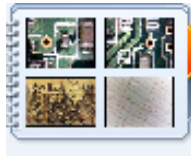

All Images

**All Images:** Anzeige aller Fotodateien.

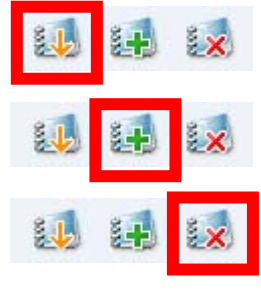

Dateien vom PC importieren.

Neues Album erstellen.

Gewählte Dateien oder Album löschen.

Klicken Sie Album List **Zum Anzeigen/Verbergen des** 

Albums

## **Schnappschuss und Aufnahme**

Farbe, Schnappschuss, Aufnahme und Vollbild einstellen.

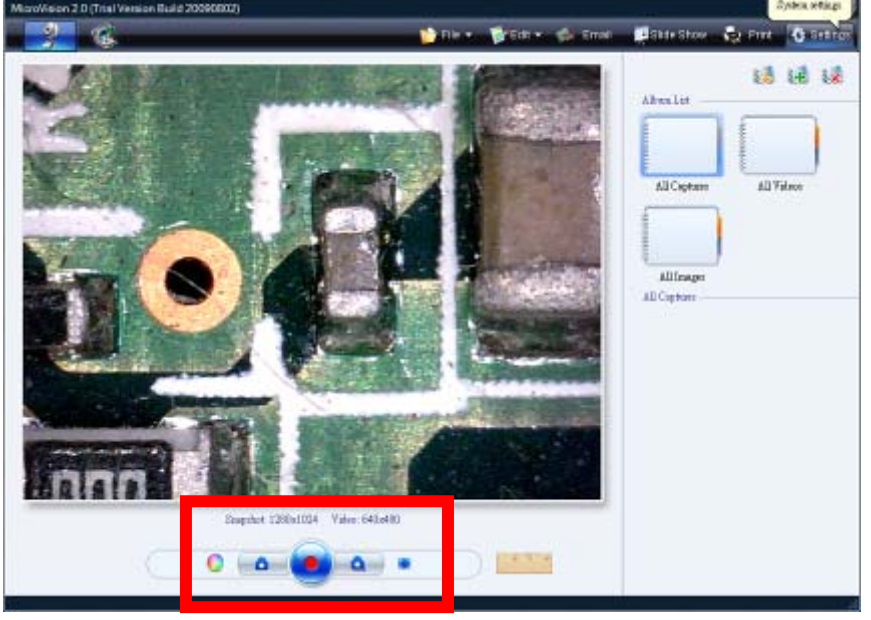

Snapshot: 1280x1024 Video: 640x480

Eingestellte Schnappschuss- und

Videoauflösung.

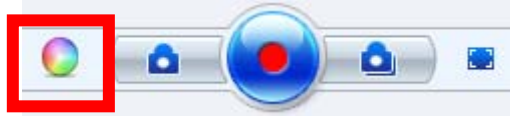

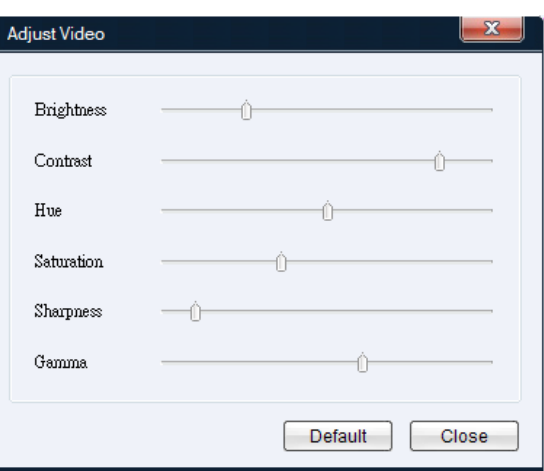

#### **Videoeinstellungen:**

Echtzeit-Einstellungen für Helligkeit, Kontrast, Farbe, Farbsättigung, Bildschärfe und Gamma.

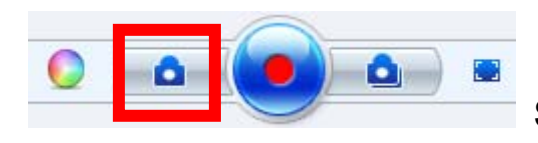

**Schnappschusstaste:** Standbild des aktuellen Videos aufnehmen. Dieses Bild wird im Browser Aufnahme und All Images angezeigt.

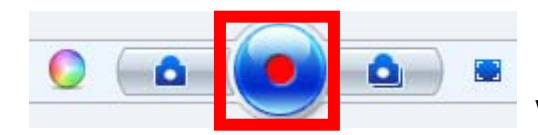

**Video-Aufnahmetaste:** Klicken Sie die Schaltfläche zur Videoaufnahme über das Mikroskop. Klicken Sie die Schaltfläche erneut, um die Aufnahme zu beenden.

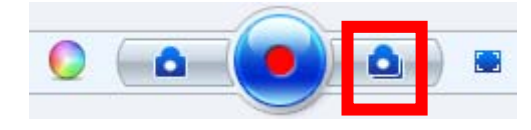

**Mehrfachbild:** Aufnahme mehrerer Bilder in schneller Folge.

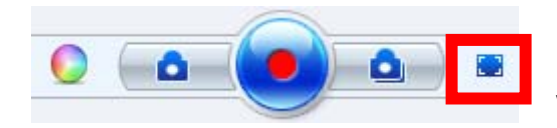

 **Vollbild:** Klicken Sie die Schaltfläche zur Anzeige des Videos als Vollbild, doppelklicken Sie zur Rückkehr in den vorherigen Modus.

Vollbildmodus

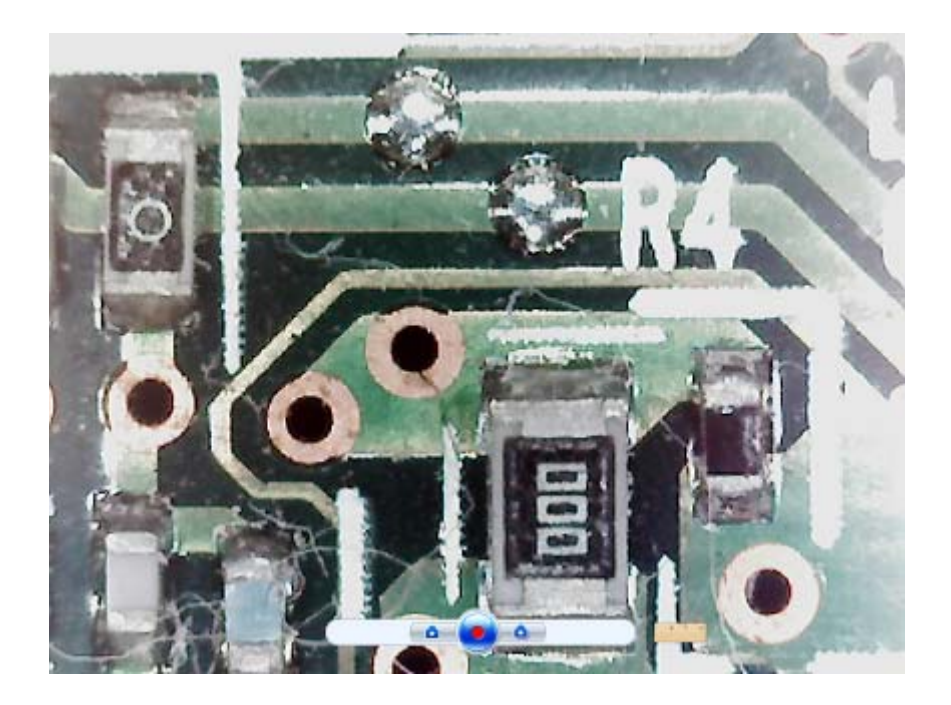

**Video messen:** Gehen Sie entsprechend der nachfolgenden Schritte

vor.

**Schritt 1.** Wählen Sie geringe/hohe Vergrößerung entsprechend der Vergrößerungseinstellung des Mikroskops.

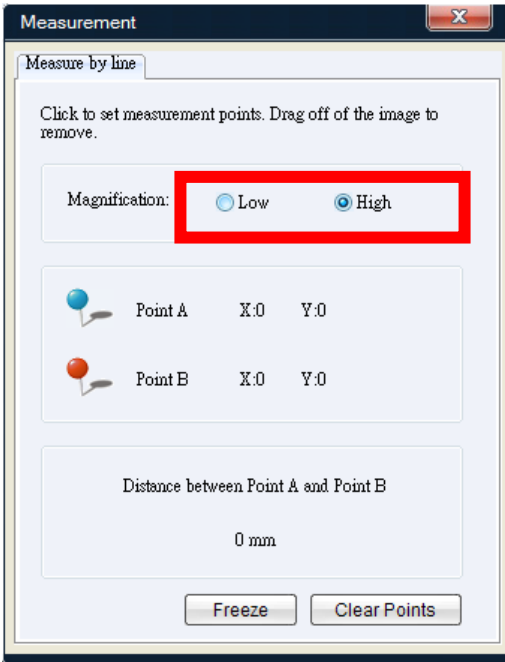

**Schritt 2.** Messen Sie den Abstand zwischen zwei Punkten, klicken Sie zunächst auf den Startpunkt und dann auf den Endpunkt, der Abstand zwischen den beiden Punkten wird angezeigt. Sie können den jeweiligen Punkt durch Herüberziehen des Stecknadelkopfes verschieben.

Schritt 3. Klicken Sie Freeze<sup>]</sup>, um das Video für einfache Messung anzuhalten

(Standbild) und klicken Sie **Unfreeze**, um das Video weiter laufen zu lassen.

Schritt 4. Klicken Sie **Clear Points**, um die Punkte zu löschen.

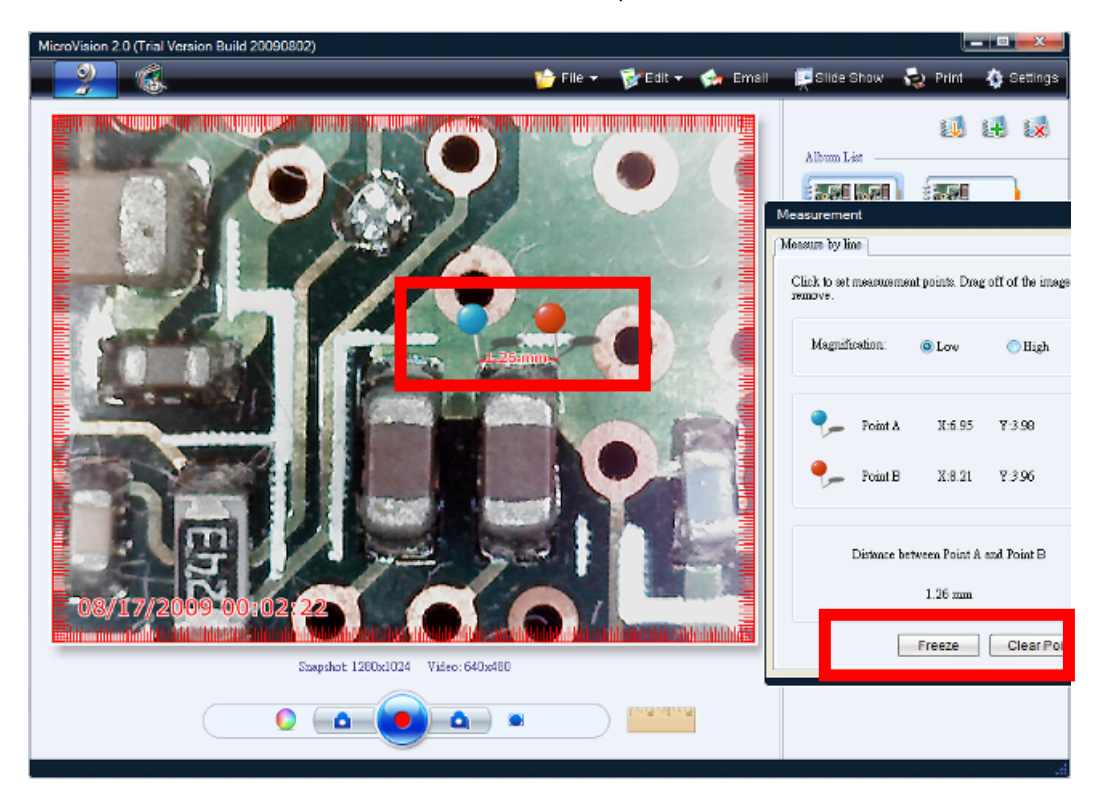

# **Teil C. Bedienungshinweise**

## **Bedienelemente und Funktionen**

- 1. Einstellring für Vergrößerung
- 2. Objektiv
- 3. Schnappschusstaste und LED-Einstellung auf USB-Kabel
- 4. Stativ
- 5. USB -Kabel

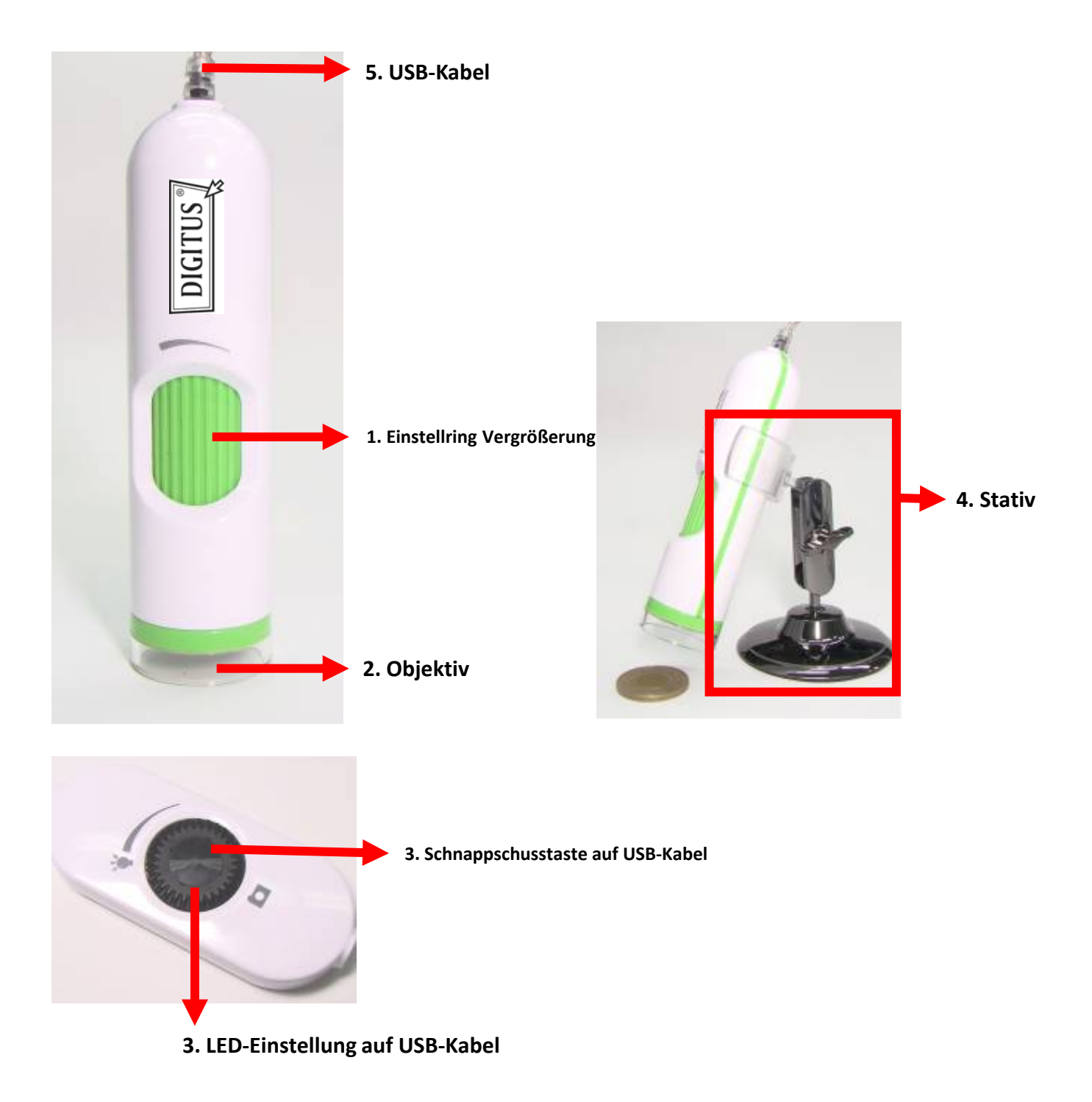

## **Bedienschritte**

1. Verschieben Sie das Objektiv zur Scharfstellung eines klaren Bildes.

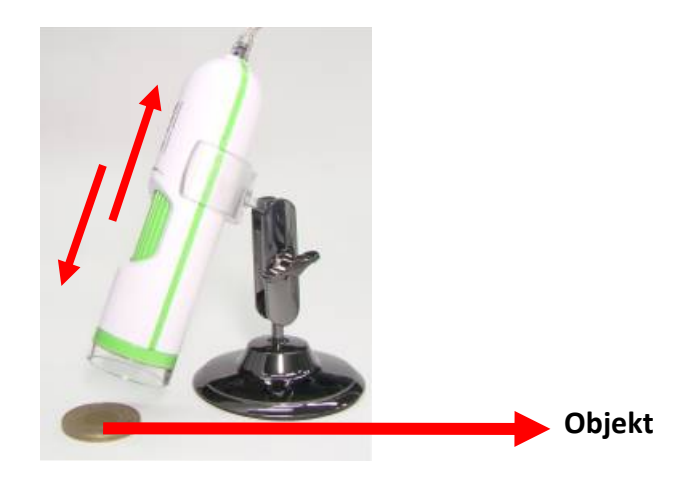

2. Stellen Sie das Mikroskop fest.

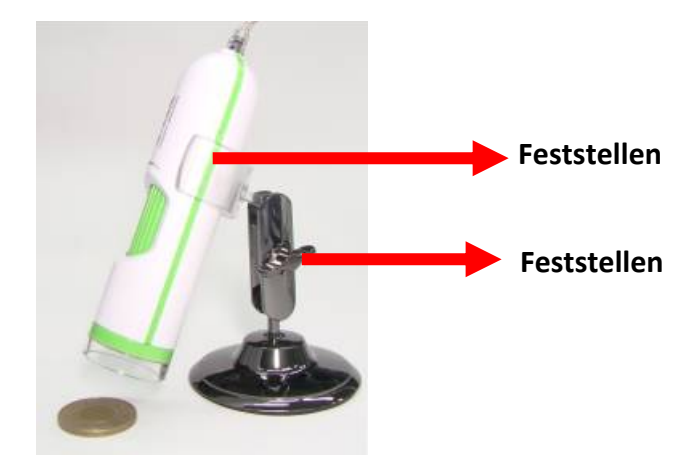

3. Stellen Sie den Vergrößerungsring ein.

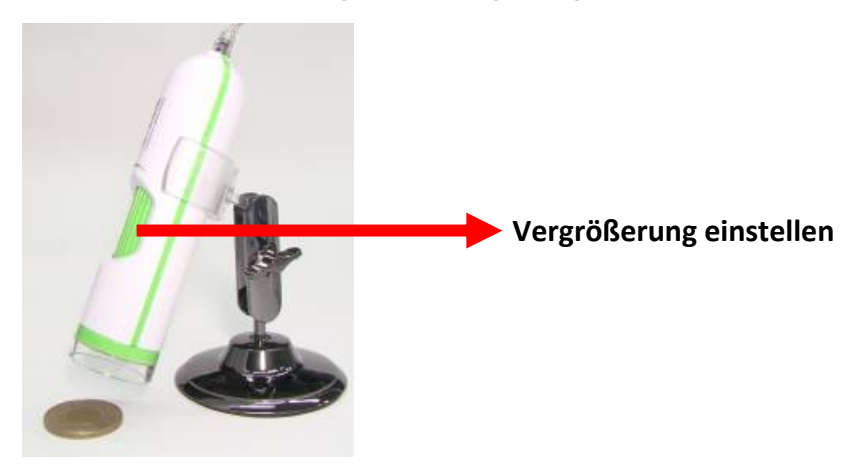

4. Drücken Sie die Schnappschusstaste auf dem USB-Kabel oder klicken Sie die Funktionen zur Videoeinstellung, Schnappschuss (oder F7), Aufnahme, Mehrfachaufnahme und Vollbild in der Software.

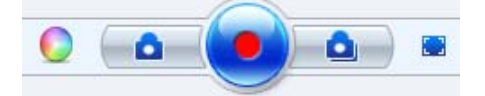